# hmi

Impreso en China D00L0L001

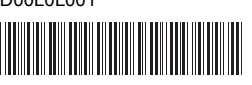

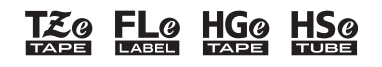

**SISTEMA DE ROTULADO ELECTRÓNICO** 

## **PT-P900 Guía de configuración rápida**

Gracias por adquirir la impresora de etiquetas P-touch modelo PT-P900. La nueva PT-P900 es una impresora de etiquetas intuitiva, con muchas funciones y fácil de utilizar que produce etiquetas con aspecto profesional y de

gran calidad. Este manual contiene procedimientos básicos para el uso de la impresora de etiquetas P-touch. Antes de utilizar el producto, lea la guía en su totalidad y

guárdela para futuras consultas. Las opciones y suministros disponibles pueden variar dependiendo del país.

Para descargar e instalar controladores de la impresora y software, visite nuestro sitio web.

### **[install.brother](http://install.brother/)**

Para obtener más información sobre la instalación del controlador y el software, consulte *[Instalación del software y el controlador de la impresora en una computadora](#page-4-0)*.

### **Manuales disponibles**

#### **Guía de seguridad del producto**

Esta guía ofrece información sobre seguridad que deberá leer antes de utilizar la impresora de etiquetas P-touch.

#### **Guía de configuración rápida (esta guía)**

Esta guía facilita información básica sobre el uso de la impresora de etiquetas P-touch junto con sugerencias detalladas para la solución de problemas.

#### **Guía del usuario**

Al descargar el instalador de [install.brother](http://install.brother/) y al instalarlo, se crea la carpeta "Brother Manual" en el escritorio de su computadora y el presente manual se almacena en esa carpeta.

Esta guía ofrece información adicional sobre la configuración y operaciones con la impresora de etiquetas P-touch, sugerencias para la solución de problemas e instrucciones para el mantenimiento.

Además, puede descargar individualmente cada manual que necesite en Brother Solutions Center.

Vaya a Brother Solutions Center en la dirección [support.brother.com](http://support.brother.com/) y haga clic en Manuales en la página correspondiente a su modelo para descargar los demás manuales.

## **Desembalaje de la impresora de etiquetas P-touch**

Antes de utilizar la impresora de etiquetas P-touch, compruebe que el paquete contiene todo lo que se indica a continuación:

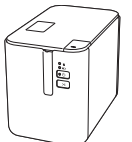

**Impresora de etiquetas P-touch**

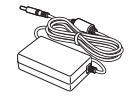

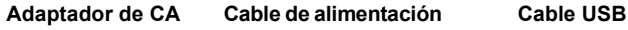

**Guía de seguridad del producto**

**Guía de configuración rápida**

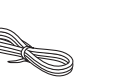

# **Descripción general**

### **Parte delantera**

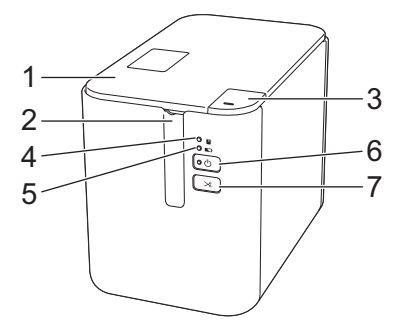

### **Parte posterior**

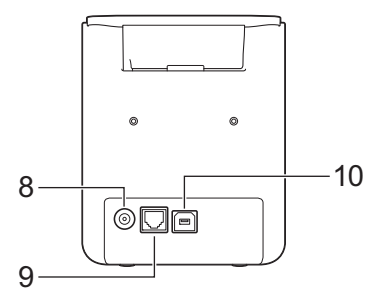

- 1 Cubierta del compartimento de la cinta
- 2 Ranura de salida de cinta<br>3 Botón de apertura de la cu
- Botón de apertura de la cubierta
- 4 Indicador (Estado)
- 5 Indicador **D** (Batería) 6 Botón (<sup>I</sup>) (Encendido)

### **IMPORTANTE**

Antes de usar la impresora de etiquetas P-touch, asegúrese de retirar el material protector de acuerdo con el siguiente procedimiento.

- 1 Pulse el botón de apertura de la cubierta para abrir la cubierta del compartimento de la cinta.
- 2 Tire de la cinta para retirarla junto con el material protector.

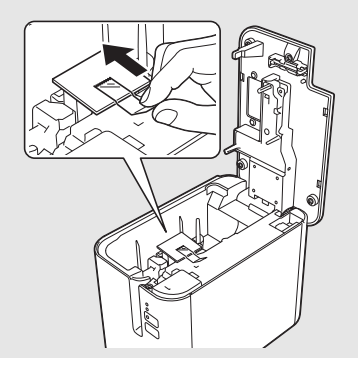

7 Botón  $\searrow$  (Alimentación y corte) 8 Conector del adaptador de CA

(para computadora)

9 Puerto serie 10 Puerto USB

**Casete de cinta**

# **Conexión de la fuente de alimentación**

### **Adaptador de CA**

Utilice el AD9100ESA (adaptador de CA) para esta impresora de etiquetas P-touch. Conecte el adaptador de CA directamente a la impresora de etiquetas P-touch.

- 1. Introduzca el enchufe del cable del adaptador de CC en el conector del adaptador de CC marcado con DC IN 24 V de la impresora de etiquetas P-touch.
- 2. Conecte el enchufe del cable de alimentación al adaptador de CA.

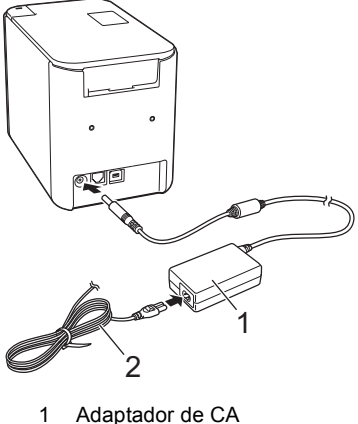

2 Cable de alimentación

3. Conecte el enchufe del cable de alimentación a una toma eléctrica estándar.

### **IMPORTANTE**

- Apague la impresora de etiquetas P-touch antes de desconectar el adaptador de CA.
- No tire del cable del adaptador de CA o del cable de alimentación ni los doble.
- Una vez que el enchufe del cable de alimentación se introduce en la toma eléctrica, el botón (b) (Encendido) puede tardar unos segundo en habilitarse.

### **NOTA**

Para proteger y hacer una copia de seguridad de la memoria de la impresora de etiquetas P-touch, cuando la alimentación está desconectada se recomienda instalar la batería recargable (opcional: PA-BT-4000LI) en la impresora de etiquetas P-touch.

### **Uso de la batería Li-ion recargable (opcional)**

Acople la base p/ batería (PA-BB-002) a la impresora de etiquetas P-touch. Si desea más información sobre cómo acoplar la base p/ batería, consulte el manual de instrucciones correspondiente.

### **Instalación de la batería Li-ion recargable**

- Mantenga presionado el botón (l) (Encendido) para apagar la impresora de etiquetas P-touch.
- 2. Abra la cubierta de la batería situada en la parte inferior de la impresora de etiquetas P-touch.
- 3. Introduzca la batería en su compartimento.
- 4. Cierre la cubierta de la batería.

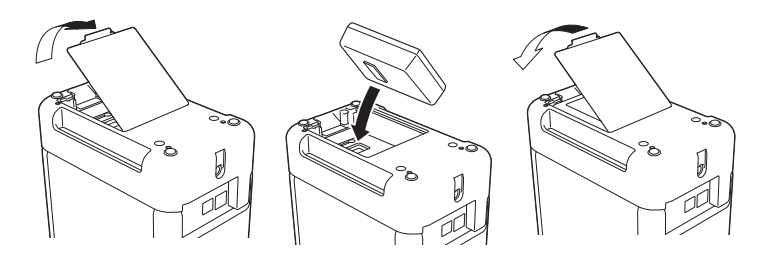

### **Extracción de la batería Li-ion recargable**

Mantenga presionado el botón (1) (Encendido) para apagar la impresora de etiquetas P-touch.

Quite la cubierta de la batería y la batería y, a continuación, vuelva a colocar la cubierta.

#### **Carga de la batería Li-ion recargable**

#### **NOTA**

- Antes de utilizarla, cargue por completo la batería de la impresora. • Se pueden necesitar hasta tres horas para cargar por completo la batería.
- 1. Asegúrese de que la batería está instalada en la impresora de etiquetas P-touch.
- 2. Utilice el adaptador de CA y el cable de alimentación para conectar la impresora de etiquetas P-touch a un toma eléctrica.

Presione el botón (Encendido) para encender la impresora de etiquetas P-touch, si no lo estuviera.

El indicador (Batería) se ilumina en naranja durante el proceso de carga y se apaga cuando la batería está totalmente cargada.

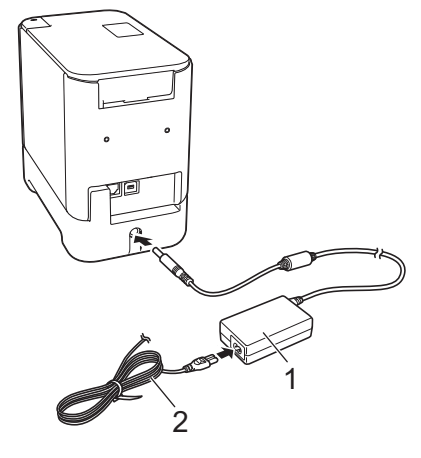

<sup>1</sup> Adaptador de CA<br>2 Cable de alimenta Cable de alimentación

### **NOTA**

Aunque la carga se detiene si la impresora de etiquetas P-touch se utiliza para imprimir, alimentar papel o realizar otra operación, se reanudará automáticamente una vez finalizada la operación si la carga no se había completado.

### **Interrupción de la carga de la batería Li-ion recargable** Para detener el proceso de carga de la batería, desconecte el adaptador de CA.

### **Consejos para la utilización de la batería Li-ion recargable**

- Antes de utilizarla, cargue por completo la batería de la impresora. No la utilice hasta que esté totalmente cargada.
- La carga de la batería ha de efectuarse en entornos con una temperatura que oscile entre los 32 °F y los 104 °F (0 °C y 40 °C ) ya que, de lo contrario, la batería no se cargará y el indicador (Batería) permanecerá encendido. Si se detiene la carga debido a que la temperatura del entorno es demasiado baja o demasiado alta, coloque la impresora de etiquetas P-touch en un emplazamiento con una temperatura de entre 32 °F y los 104 °F (0 °C y 40 °C ) e intente cargar de nuevo.
- Si la impresora de etiquetas P-touch se utiliza para imprimir, alimentar papel o realizar otra operación cuando la batería está instalada y el adaptador de CA está conectado, puede que el indicador (Batería) se apague y la carga se detenga incluso aunque la batería no esté totalmente cargada.

### **Características de la batería Li-ion recargable**

Para garantizar el máximo rendimiento y la vida útil más prolongada de la batería:

- No utilice ni guarde la batería en un lugar expuesto a temperaturas extremadamente altas o bajas, puesto que podría descargarse con más rapidez. Esto puede ocurrir cuando se utilice una batería Li-ion recargable con una carga alta (del 90% o más) en un lugar expuesto a temperaturas altas.
- Extraiga la batería cuando almacene la impresora de etiquetas P-touch durante periodos de tiempo prolongados.
- Guarde la batería con menos de un 50% de carga en un lugar fresco y seco, alejado de la luz solar directa.
- Recargue la batería cada 6 meses si se almacena durante largos periodos de tiempo.
- Si toca una parte de la impresora de etiquetas P-touch cuando la batería Li-ion se está cargando puede notarla caliente. Esto se considera normal y la impresora de etiquetas P-touch puede utilizarse de manera segura. No obstante, si la impresora de etiquetas P-touch se calienta en exceso, deje de utilizarla.

### **Instalación de un casete de cinta**

En la impresora de etiquetas P-touch pueden utilizarse casetes de cinta TZe y HGe, de etiquetas FLe y de tubos HSe.

### **IMPORTANTE**

Si el casete de cinta nuevo tiene un tapón de cartulina, asegúrese de quitarlo antes de colocar el casete.

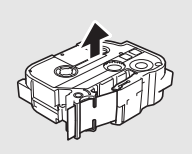

**1.** Compruebe que el final de la cinta no esté torcido y que pase a través de la guía de la cinta. Si no pasa, pásela por la guía de la cinta como se muestra en la ilustración.

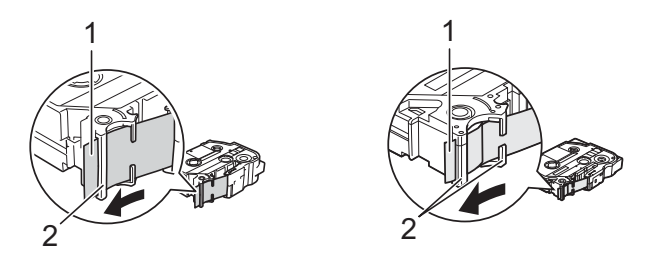

- 1 Fin de cinta<br>2 Guías de la
- 2 Guías de la cinta (la forma real puede variar en función del ancho de la cinta.)
- 2. Presione el botón de apertura de la cubierta para abrir la cubierta del compartimento de la cinta.
- 3. Coloque el casete de cinta en el compartimento correspondiente, con el extremo de la cinta de cara a la ranura de salida de la cinta de la impresora de etiquetas P-touch y, a continuación, presione uniformemente hasta que el casete de cinta quede correctamente instalado.

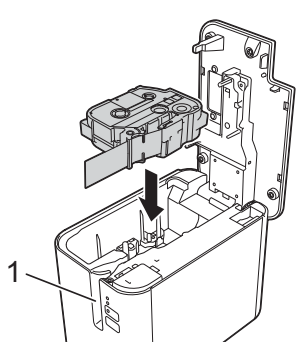

1 Ranura de salida de cinta

### **IMPORTANTE**

- Cuando coloque una cinta de casete, asegúrese de que la cinta y la tinta no se enganchen en el cabezal de impresión.
- Asegúrese de que no haya ninguna holgura en la cinta, y luego introduzca el casete de cinta con cuidado. Si hay una holgura en la cinta, esta se enganchará en la protuberancia (2) cuando se introduzca el casete y se doblará o arrugará, provocando que la cinta se atasque.

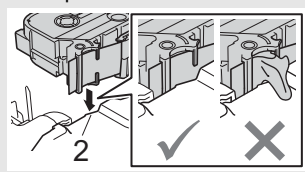

Para arreglar la holgura en la cinta, consulte la ilustración del paso 1 y extraiga la cinta de la guía.

- Al quitar el casete, asegúrese de que la cinta no se enganche en la protuberancia (2).
- 4. Cierre la cubierta del compartimento de la cinta.

### **IMPORTANTE**

Almacene los casetes de cinta en un lugar fresco y oscuro, lejos de la luz directa del sol, las altas temperaturas, la humedad elevada o las zonas polvorientas. Tras abrir el paquete sellado, utilice el casete de cinta lo antes posible.

## **Encendido y apagado**

Encendido: presione el botón  $\bigcirc$  (Encendido) para encender la impresora de etiquetas P-touch. El indicador (<sup>I</sup>) (Encendido) se iluminará en verde. Apagado: mantenga presionado el botón (<sup>1</sup>) (Encendido) de nuevo para apagar la impresora de etiquetas P-touch. El indicador (<sup>I</sup>) (Encendido) puede iluminarse de color naranja hasta que no haya alimentación.

#### **IMPORTANTE**

Cuando vaya a apagar la impresora de etiquetas P-touch, NO extraiga la batería ni desconecte el adaptador de CA hasta que se apague el indicador (<sup>I</sup>) (Encendido) naranja.

### **Conexión a una computadora**

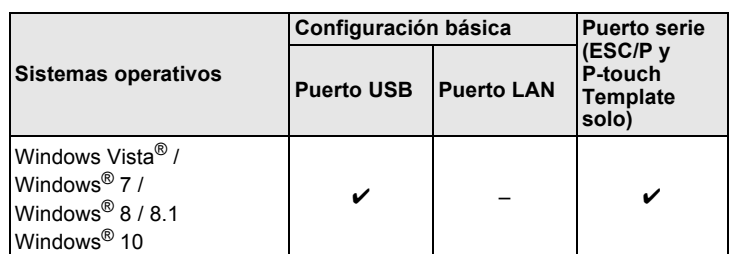

### **NOTA**

Los sistemas operativos compatibles pueden cambiar. Para acceder a la información más actualizada, visite nuestro sitio web de asistencia técnica [support.brother.com](http://support.brother.com).

# **Indicadores LED**

Los indicadores se iluminan y parpadean para indicar el estado de la impresora de etiquetas P-touch. Los símbolos utilizados en esta sección explican el significado de los diferentes colores y patrones de indicadores:

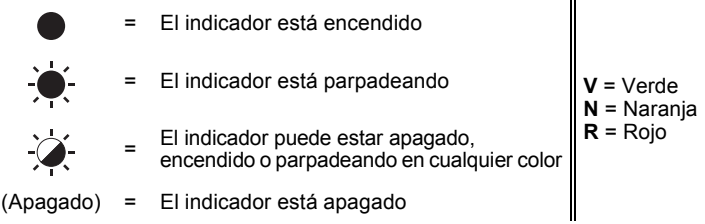

Ejemplo: **V** = El indicador está parpadeando en verde

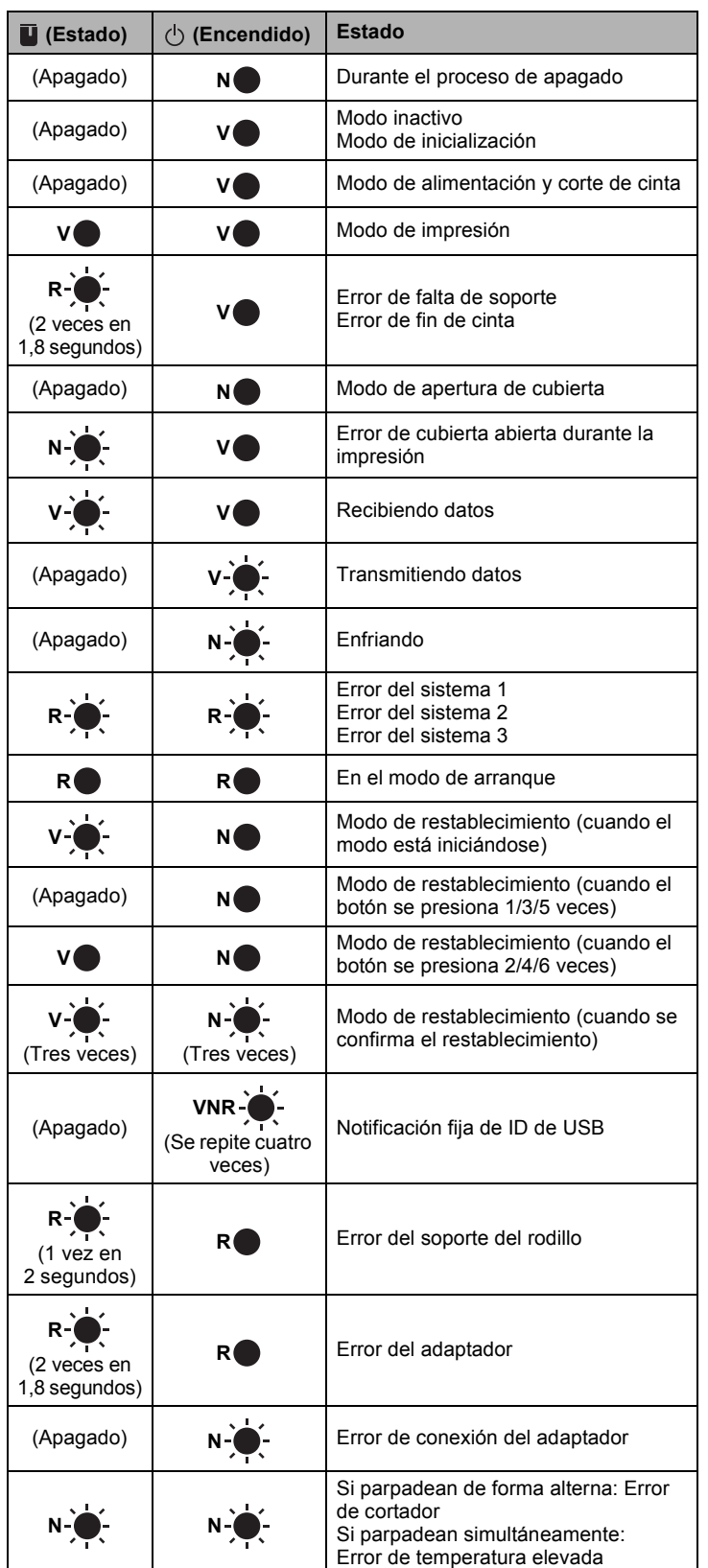

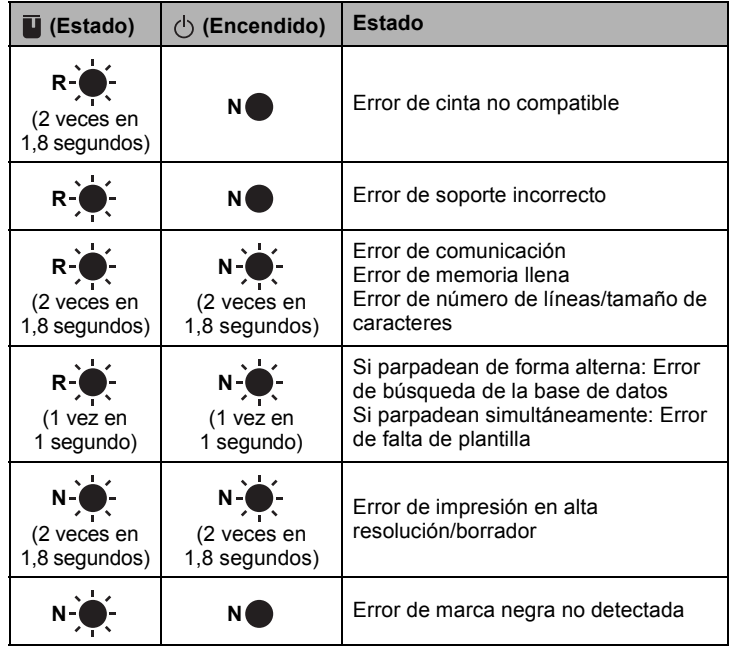

### **Indicador de batería**

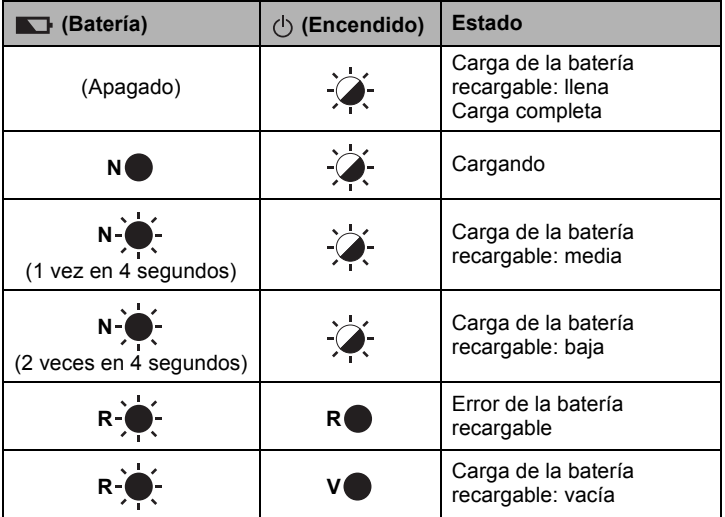

## **Impresión con la computadora**

### **Aplicaciones disponibles para usar con computadoras**

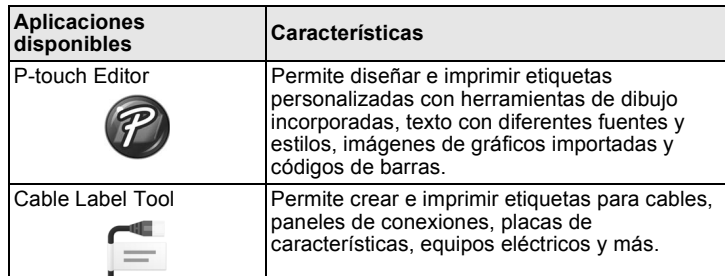

Para obtener más información, consulte la *Guía del usuario*.

### <span id="page-4-0"></span>**Instalación del software y el controlador de la impresora en una computadora**

Para imprimir desde una computadora con Windows®, instale el controlador de la impresora, P-touch Editor y otras aplicaciones en la computadora.

- 1. Visite nuestro sitio web (**[install.brother](http://install.brother/)**) y descargue el programa de instalación del software y los manuales más actualizados.
- 2. Haga doble clic en el archivo .exe descargado y siga las instrucciones en pantalla para continuar con la instalación.
- 3. Cierre el cuadro de diálogo una vez finalizada la instalación.

### **Conexión de la impresora de etiquetas P-touch a una computadora**

- 1. Conecte el extremo del cable USB de la impresora de etiquetas P-touch al puerto USB de la parte posterior de la impresora.
- 2. Conecte el otro extremo del cable USB en el puerto USB de la computadora.
- 3. Encienda la impresora de etiquetas P-touch.

### **Impresión desde la computadora**

Son varios los métodos con los que puede imprimir con la impresora de etiquetas P-touch.

A continuación se describe el procedimiento para imprimir desde una computadora utilizando P-touch Editor.

- 1. Inicie P-touch Editor y, a continuación, abra el documento que desee imprimir.
- 2. Cree un diseño de etiqueta.
- 3. Seleccione [**Archivo**] y después [**Imprimir**] en la barra de menú o haga clic en el icono [**Imprimir**].

### **Conexión de las otras interfaces (interfaz serie)**

Puede conectar la impresora de etiquetas P-touch a un escáner de códigos de barras mediante una interfaz serie.

Para conectar utilizando la interfaz serie, consulte la *Guía del usuario*.

## **Especificaciones del producto**

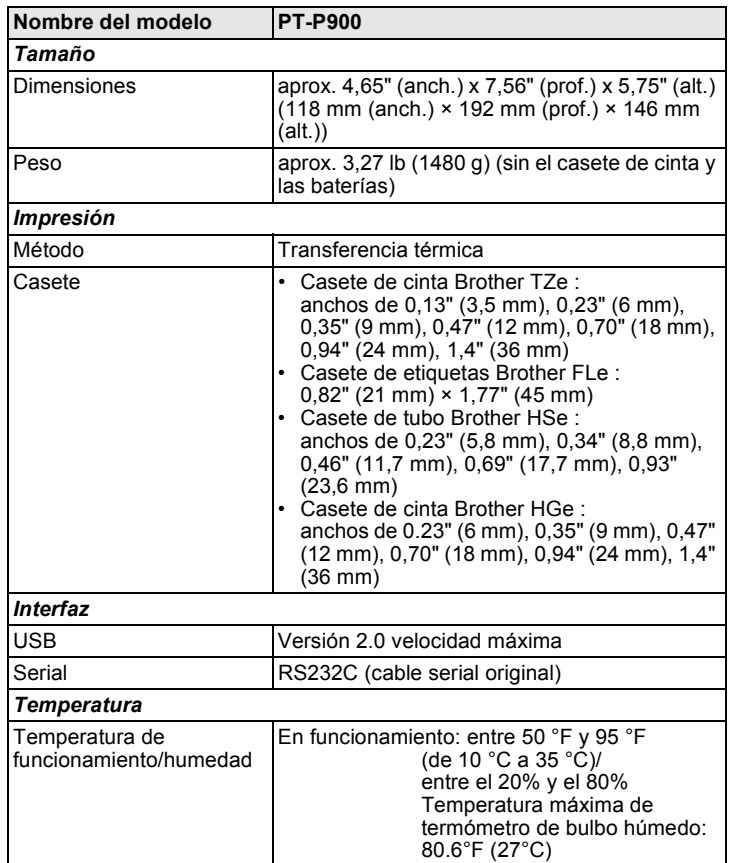

### **Sitio web de asistencia técnica de Brother**

Visite nuestro sitio web de asistencia técnica en la dirección [support.brother.com](http://support.brother.com/).

- Allí podrá encontrar la siguiente información:
- Descargas de software
- Manuales/documentos
- Preguntas frecuentes (resolución de problemas y consejos útiles sobre el uso de la impresora)
- Información sobre consumibles
- Información más actualizada sobre la compatibilidad con sistemas operativos
- Los contenidos de esta web están sujetos a modificaciones sin previo aviso.

# **Solución de problemas**

### **Problemas con la impresión**

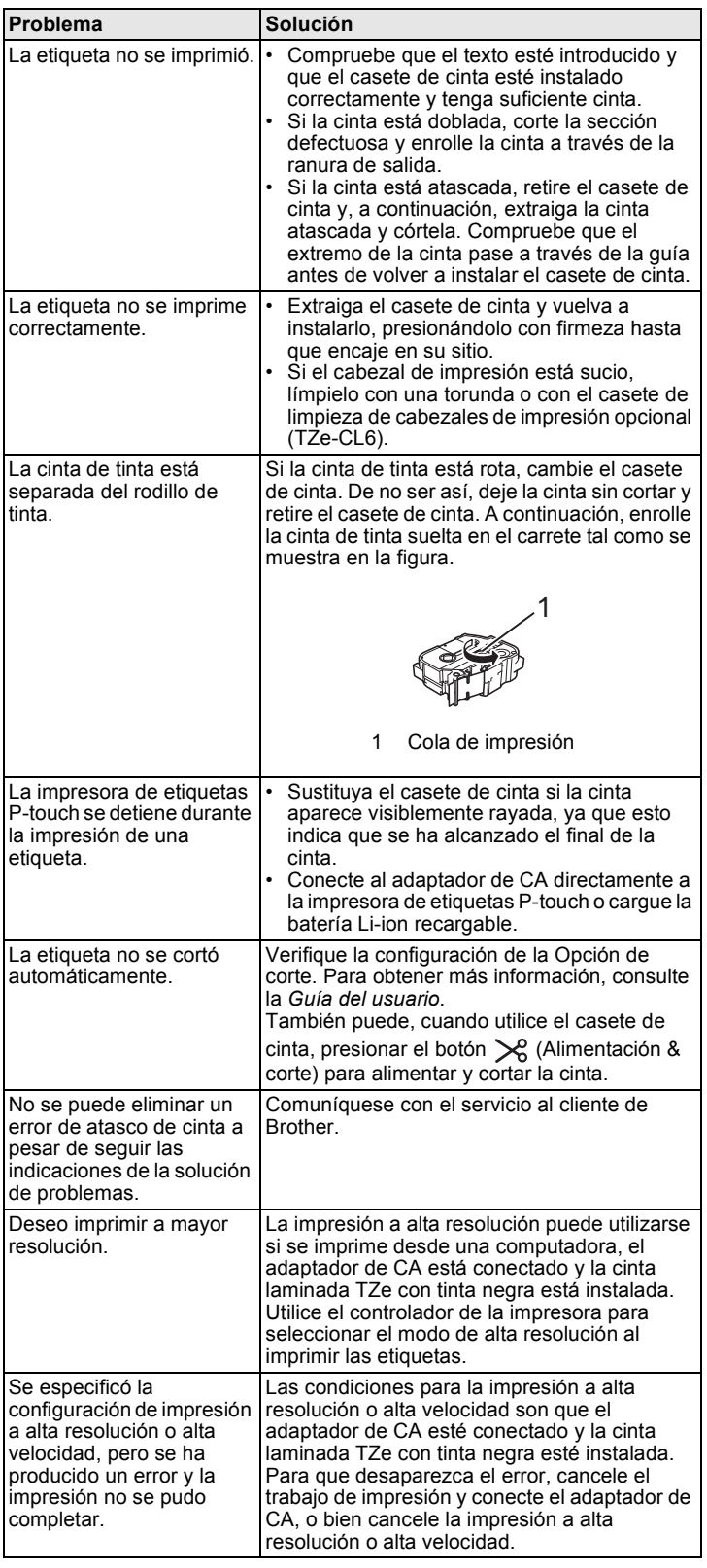

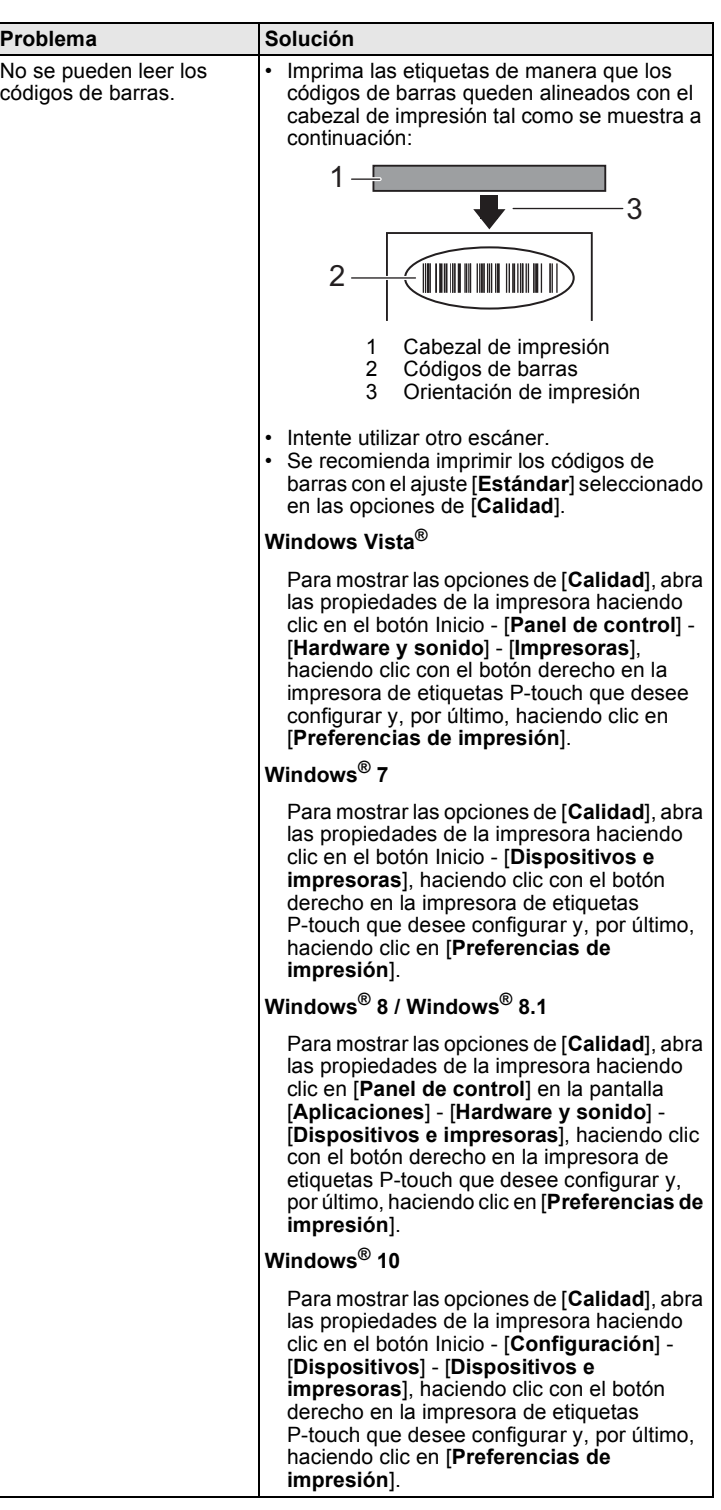

### **Información sobre la versión**

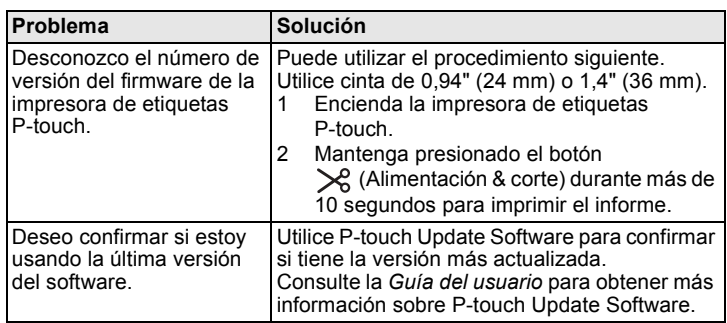